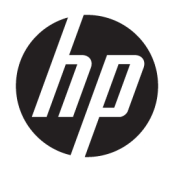

Brugervejledning

© Copyright 2018 HP Development Company, L.P.

AMD er et varemærke, der tilhører Advanced Micro Devices, Inc. HDMI, HDMI-logoet og High-Definition Multimedia Interface er varemærker eller registrerede varemærker, der tilhører HDMI Licensing LLC. Windows er et varemærke eller et registreret varemærke, der tilhører Microsoft Corporation i USA og/eller andre lande.

Oplysningerne indeholdt heri kan ændres uden varsel. De eneste garantier for HP-produkter og serviceydelser er anført i de udtrykkelige garantierklæringer, der følger med sådanne produkter og serviceydelser. Intet i dette dokument skal forstås som udgørende en yderligere garanti. HP er ikke ansvarlige for tekniske eller redaktionelle fejl eller udeladelser indeholdt heri.

#### **Produktunderretning**

Denne vejledning beskriver funktioner, der er fælles for de fleste modeller. Nogle funktioner er muligvis ikke tilgængelige på dit produkt. For at få adgang til de nyeste brugervejledninger skal du gå til <http://www.hp.com/support>og følge anvisningerne for at finde dit produkt. Vælg derefter **Brugervejledninger**.

Første udgave: Januar 2018

Dokumentets bestillingsnummer: L14985-081

#### **Om denne vejledning**

Denne vejledning indeholder oplysninger skærmens egenskaber, opsætning af skærmen og tekniske specifikationer.

- **ADVARSEL!** Angiver en farlig situation, der, hvis den ikke forhindres, **kan** resultere i dødsfald eller alvorlig personskade.
- **FORSIGTIG:** Angiver en farlig situation, der, hvis den ikke forhindres, **kan** resultere i mindre eller moderat personskade.
- **VIGTIGT:** Angiver oplysninger, der betragtes som vigtige, men ikke er relateret for farer (f.eks. meddelelser, der er relateret til skade på ejendom). En meddelelse gør brugeren opmærksom på, at hvis man ikke overholder en procedure nøjagtigt, som den er beskrevet, kan det resultere i tab af data eller beskadigelse af hardware eller software. Indeholder også vigtige oplysninger til forklaring af et begreb eller udførelse af en opgave.
- **BEMÆRK:** Indeholder yderligere oplysninger, som understreger eller supplerer vigtige punkter i hovedteksten.
- **TIP:** Angiver tips, som hjælper dig til at fuldføre en bestemt opgave.

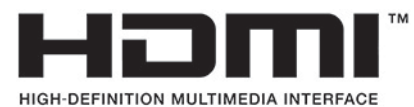

Dette produkt omfatter HDMI teknologi.

# Indholdsfortegnelse

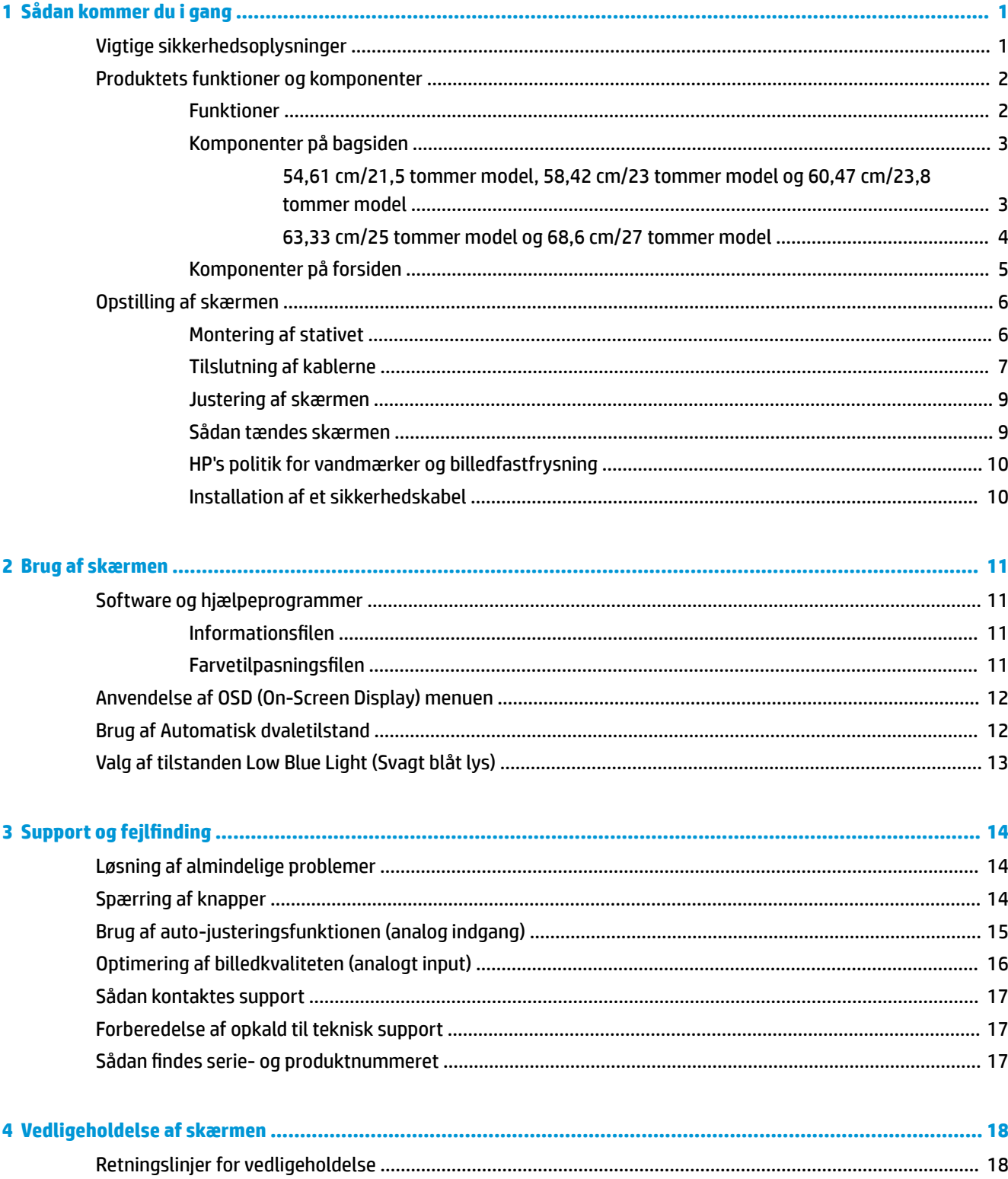

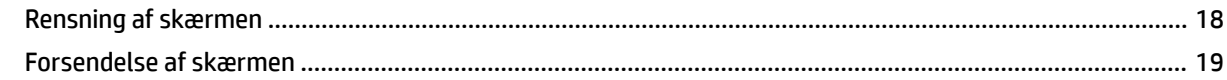

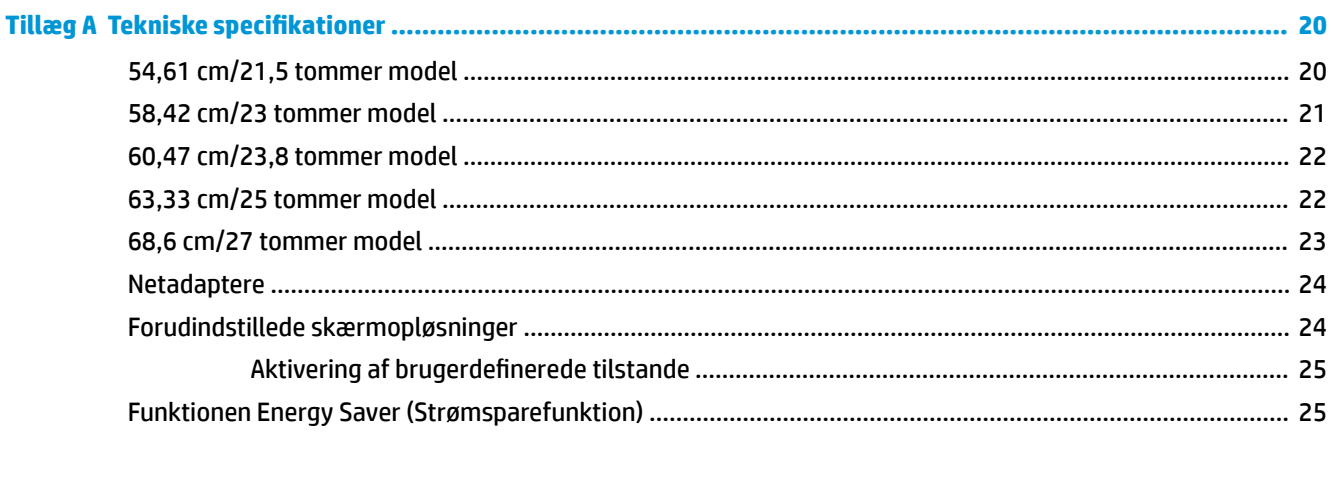

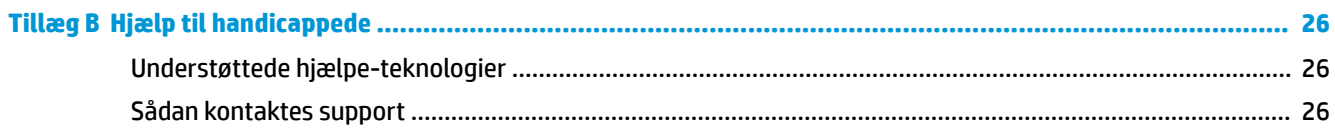

# <span id="page-6-0"></span>**1 Sådan kommer du i gang**

### **Vigtige sikkerhedsoplysninger**

Der følger en vekselstrømsadapter og en netledning med skærmen. Hvis du vil bruge anden ledning, må du kun bruge en strømkilde og en tilslutning, der egner sig til denne skærm. For at finde oplysninger om det korrekte netledningssæt til brug med skærmen, skal man se de *Produktbemærkninger* der findes i dokumentationskittet.

**ADVARSEL!** Følg nedenstående fremgangsmåde for at mindske risikoen for elektrisk stød eller beskadigelse af udstyret:

- Slut netledningen til en vekselstrømsstikkontakt, der altid er let tilgængelig.
- Sluk for strømmen til computeren ved at trække netledningen ud af stikkontakten.

• Hvis din netledning har et 3-bens stik, skal du stikke ledningen ind i en jordet (jordforbundet) 3-bens stikkontakt. Deaktiver ikke netledningens jordben ved for eksempel at sætte stikket en 2-bens adapter. Jordstikbenet er en vigtig sikkerhedsforanstaltning.

Som en sikkerhedsforanstaltning må du ikke anbringe noget ovenpå strømledningerne eller kablerne. Placer dem, så ingen kommer til at træde på dem eller snuble over dem. Træk ikke i en strømledning eller i et kabel. Når du tager netstikket ud af stikkontakten, skal du tage fat i ledningen omkring selve stikket.

Læs *Vejledningen Sikkerhed og komfort* for at mindske risikoen for alvorlig skade. Vejledningen beskriver korrekt opsætning af en arbejdsstation, arbejdsstilling, samt arbejdsvaner for computerbrugere. I *Vejledningen Sikkerhed og komfort* findes også vigtige oplysninger om elektriske og mekaniske sikkerhedsforanstaltninger. Vejledningen *Sikkerhed og komfort* findes på internettet på adressen <http://www.hp.com/ergo>.

**VIGTIGT:** For at beskytte skærmen og computeren bør alle netledninger til computeren og dens ydre enheder som f.eks. skærm, printer eller scanner være beskyttet mod overspænding, f.eks. i form af en strømskinne eller en UPS (Uninterruptible Power Supply). Det er ikke alle strømskinner, der beskytter mod overspænding. Det skal tydeligt fremgå af strømskinnen, at den har denne funktionalitet. Brug en strømskinne, som har en producent, der tilbyder erstatningsgaranti, så du kan udskifte dit udstyr, hvis overspændingsbeskyttelsen svigter.

Placer HP LCD-skærmen på et passende møbel, der er solidt og stort nok til at bære den.

**ADVARSEL!** Hvis LCD-skærmen placeres på små eller smalle borde, reoler, hylder, højttalere, kommoder eller rullevogne, kan den falde ned og medføre kvæstelser.

Alle ledninger og kabler, som er forbundet med LCD-skærmen, bør trækkes omhyggeligt, således at man ikke kan trække i dem, gribe fat i dem eller falde over dem.

Sørg for, at den samlede nominelle strømstyrke for de apparater, der tilsluttes det pågældende vekselstrømsudtag, ikke overskrider udtagets samlede kapacitet, og at den samlede nominelle strømstyrke for de apparater, der er tilsluttet ledningen, ikke overstiger ledningens nominelle kapacitet. Kig på effektmærkaten for at fastslå strømforbruget (AMPS eller A) for hver enhed.

Installer skærmen i nærheden af en stikkontakt, du har nem adgang til. Frakobl skærmen ved at tage godt fat i stikket og trække det ud stikkontakten. Frakobl aldrig skærmen ved at trække i ledningen.

Tab ikke skærmen, og placer den ikke på en ustabil overflade.

<span id="page-7-0"></span>**BEMÆRK:** Dette produkt er egnet til underholdningsbrug. Overvej at placere skærmen i omgivelser med kontrolleret belysning, så omgivende lys og belyste overflader ikke skaber forstyrrende refleksioner på skærmen.

### **Produktets funktioner og komponenter**

#### **Funktioner**

Produktet er en AMD® FreeSync-kvalificeret skærm, som kan vise PC-spil med en jævn, hurtig og ren billedkvalitet, når der er ændringer i det, der vises på skærmen. FreeSync-driveren skal være installeret på den eksterne signalkilde, der er tilsluttet din skærm.

AMD FreeSync-teknologien er designet til at eliminere hakken og udrivninger i visningen af spil og videoer ved at fastlåse skærmens genopfriskningshastighed, så den hele tiden svarer til grafikkortets billedhastighed. Spørg komponentens eller systemets producent for at få oplysninger vedrørende specifikke funktioner.

**VIGTIGT:** Der skal bruges et AMD Radeon-grafikkort og/eller APU-kompatible skærme fra AMD A-serien med DisplayPort/HDMI Adaptive-sync. AMD 15.11 Crimson driver (eller nyere) er påkrævet for at understøtte FreeSync over HDMI.

**BEMÆRK:** Tilpassede opdateringshastigheder varierer afhængigt af skærmen. Find flere oplysninger på www.amd.com/freesync.

For at aktivere FreeSync på skærmen skal du trykke på knappen Menu på skærmen for at åbne OSD-menuen (on-screen display). Vælg **Color Control** (Farvestyring), vælg **Viewing Modes** (Visningstilstande) og vælg derefter **Gaming-FreeSync** (Spil-FreeSync).

Denne vejledning beskriver funktioner i følgende skærme:

- Diagonalt synligt område på 54,61 cm (21,5 tommer) med en opløsning på 1920 × 1080 plus fuldskærmsunderstøttelse for lavere opløsninger.
- Diagonalt synligt område på 58,42 cm (23 tommer) med en opløsning på 1920 × 1080 plus fuldskærmsunderstøttelse for lavere opløsninger.
- Diagonalt synligt område på 60,47 cm (23,8 tommer) med en opløsning på 1920 × 1080 plus fuldskærmsunderstøttelse for lavere opløsninger.
- Diagonalt synligt område på 63,33 cm (25 tommer) med en opløsning på 1920 × 1080 plus fuldskærmsunderstøttelse for lavere opløsninger.
- Diagonalt synligt område på 68,6 cm (27 tommer) med en opløsning på 1920 × 1080 plus fuldskærmsunderstøttelse for lavere opløsninger.

Skærmen har følgende egenskaber:

- IPS-panel med LED-baggrundslys
- ReƮeksfrit panel på 54,61 cm (21,5 tommer), 58,42 cm (23 tommer), 60,47 cm (23,8 tommer) og 68,6 cm (27 tommer) modeller
- Panel med lav glans på 63,33 cm (25 tommer) model
- Visning med vidvinkel, som gør billedet synligt fra siddende eller stående position, eller når man flytter sig fra side til side
- **Hældningsfunktion**
- Videoindgange til HDMI (High-Definition Multimedia Interface) og VGA
- <span id="page-8-0"></span>● AMD FreeSync-kvalificeret, viser PC-spil med en jævn, hurtigt og ren billedkvalitet, når der er ændringer i det der vises på skærmen
- Der er Plug and Play-funktion, hvis den understøttes af dit operativsystem
- Sikkerhedskabel-åbning bag på skærmen til valgfrit sikkerhedskabel
- Der er On-Screen Display (OSD)-indstillinger på flere sprog for let opsætning og skærmoptimering
- HDCP (High-Bandwidth Digital Content Protection) benyttes på alle digitale indgange
- Strømbesparelsesfunktion for at overholde kravene om nedsat strømforbrug
- **BEMÆRK:** For oplysninger om sikkerhed og lovgivning se Produktunderretninger i dokumentationskittet. For at få adgang til de nyeste brugervejledninger til dit produkt skal du gå til<http://www.hp.com/support>og følge anvisningerne for at finde dit produkt. Vælg derefter **Brugervejledninger**.

#### **Komponenter på bagsiden**

Komponenterne på bagsiden varierer fra model til model.

#### **54,61 cm/21,5 tommer model, 58,42 cm/23 tommer model og 60,47 cm/23,8 tommer model**

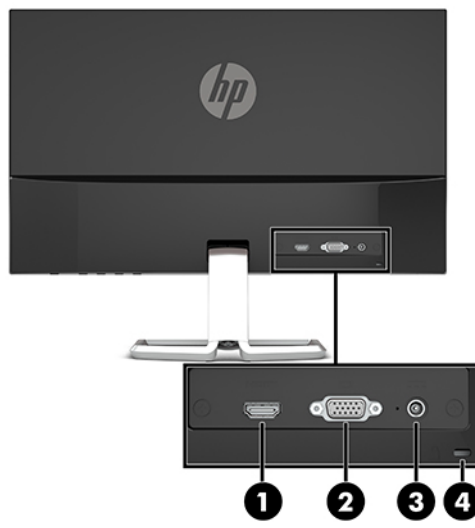

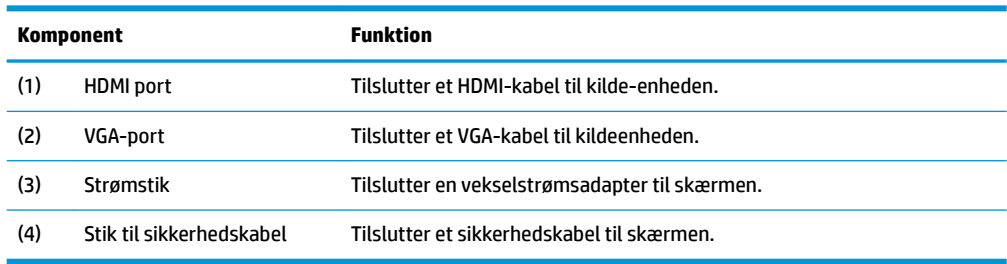

#### <span id="page-9-0"></span>**63,33 cm/25 tommer model og 68,6 cm/27 tommer model**

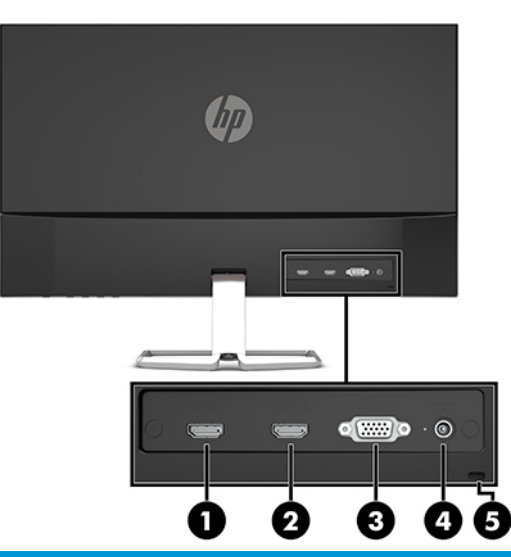

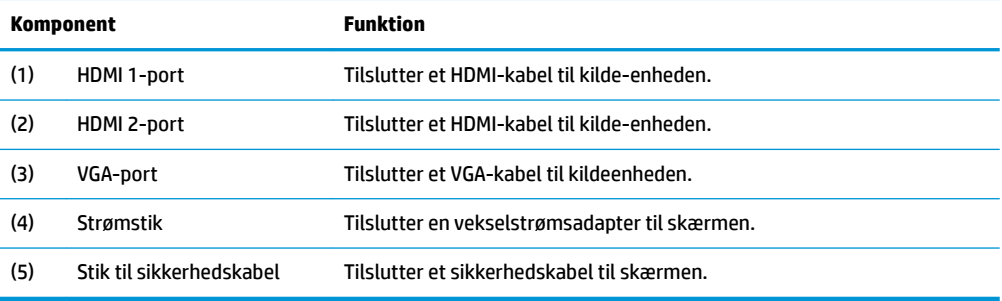

#### <span id="page-10-0"></span>**Komponenter på forsiden**

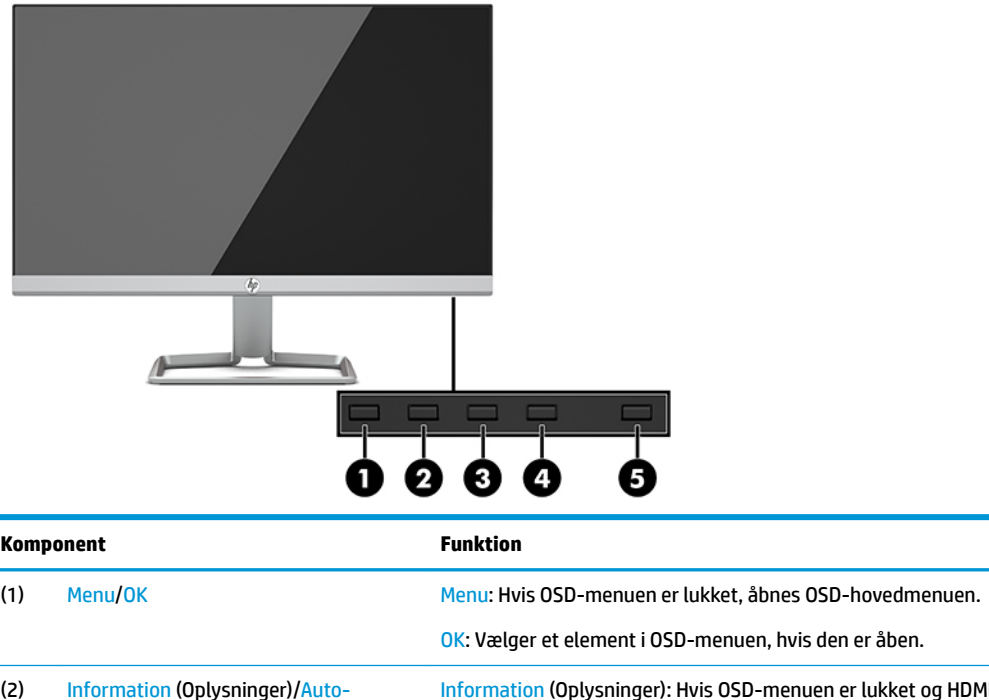

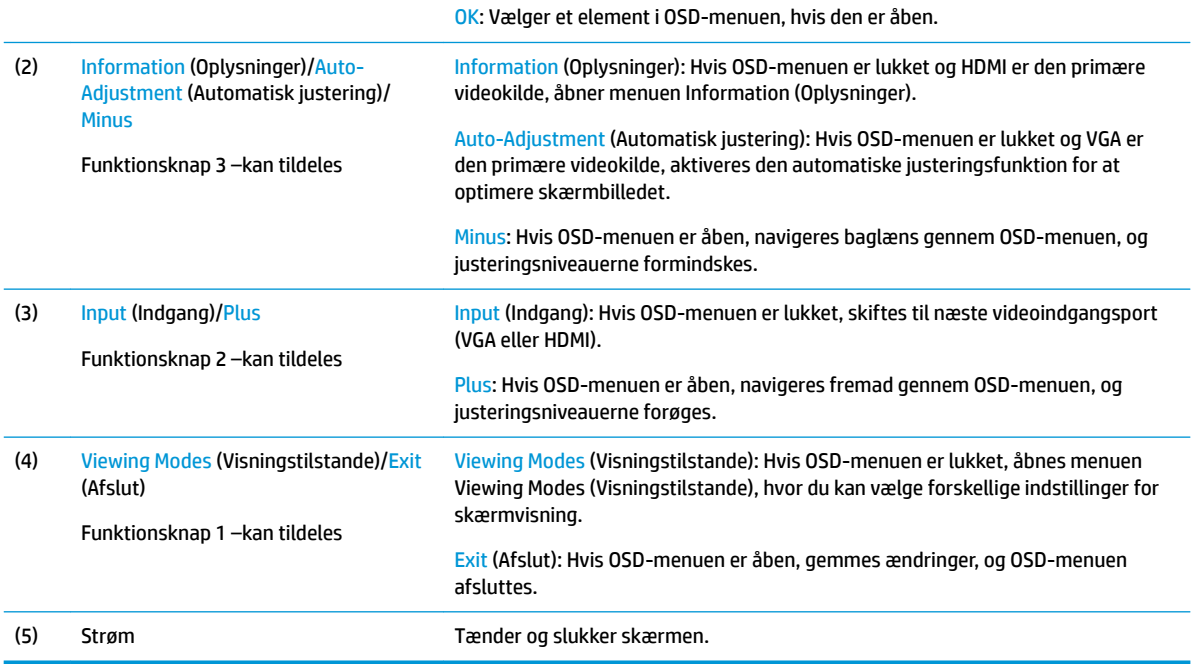

**BEMÆRK:** Du kan rekonfigurere funktionsknapperne på fronten for hurtigt valg af de mest brugte funktioner i OSD-menuen. Tryk på knappen Menu for at åbne OSD-menuen, og vælg derefter **Menu Control**  (Menustyring). Vælg **Assign Buttons** (Tildel knapper), og vælg derefter en af de tilgængelige indstillinger for knappen, som du vil tildele en funktion.

## <span id="page-11-0"></span>**Opstilling af skærmen**

#### **Montering af stativet**

- **VIGTIGT:** For at undgå skader på skærmen bør du undgå at røre ved LCD-panelets overflade. Hvis du trykker på panelet, kan det medføre uregelmæssige farver eller at de flydende krystaller forrykker sig. Hvis dette sker, vil skærmen ikke komme til at fungere normalt igen.
	- 1. Placér skærmen med forsiden nedad på en plan overflade, der er dækket med et blødt, rent klæde.
	- **2.** Skub stativets sokkel (1) ind i bunden af stativets arm, og stram derefter skruen (2) på undersiden af soklen. Fastgør toppen af armen på stativet (3) til forbindelsesdelen på bagsiden af skærmen. Armen på stativet klikker på plads.

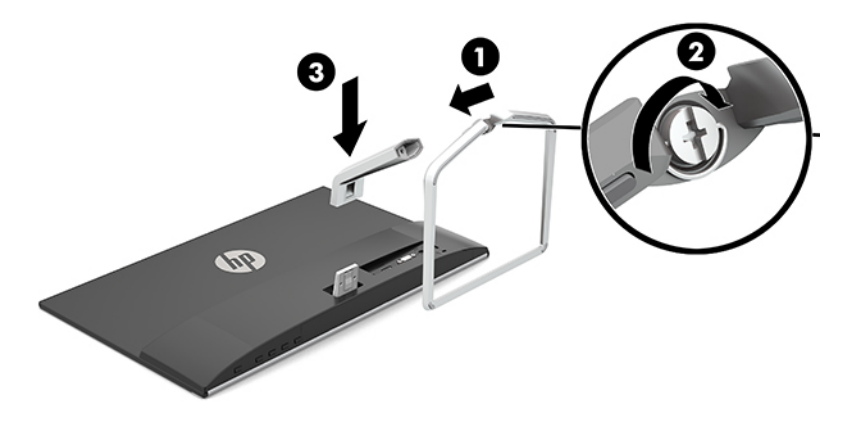

#### <span id="page-12-0"></span>**Tilslutning af kablerne**

- **1.** Placér skærmen på et praktisk og velventileret sted i nærheden af computeren.
- **2.** Tilslut et videokabel.
- **BEMÆRK:** Skærmen finder automatisk ud af, hvilke indgange der har gyldige skærmsignaler. Indgangene kan vælges ved at trykke på knappen Menu for at åbne OSD-menuen og derefter vælge **Input Control** (Indgangsstyring).
	- Slut den ene ende af et VGA-kabel til VGA-porten på bagsiden af skærmen, og slut den anden ende til VGA-porten på kildeenheden.

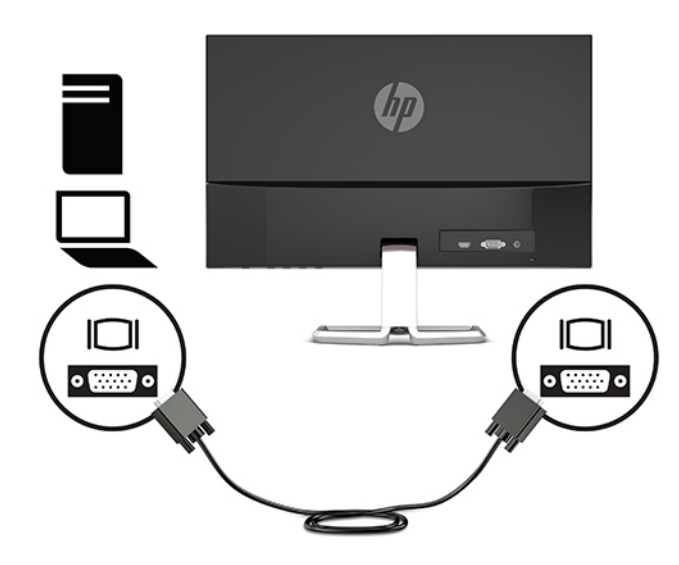

● Slut den ene ende af et HDMI-kabel til HDMI-porten bag på skærmen, og slut modsatte ende til HDMI-porten på kildeenheden.

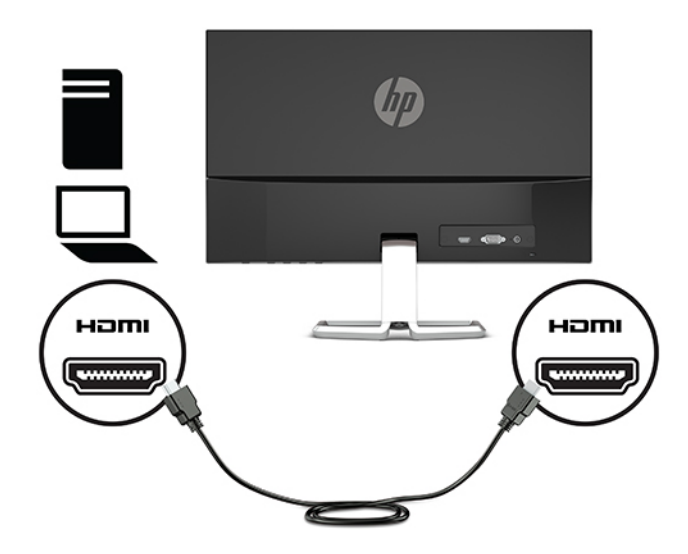

**3.** Tilslut den ene ende af netledningen til vekselstrømsadapteren (1) og den anden ende til en stikkontakt (2) med vekselstrøm, som har jordforbindelse, og tilslut derefter den runde ende af vekselstrømsadapteren til strømstikket på skærmen (3).

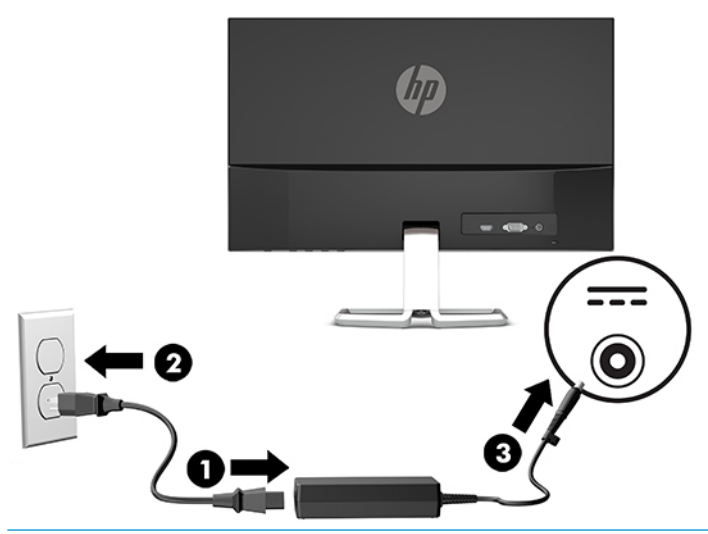

**ADVARSEL!** Følg forholdsreglerne nedenfor for at undgå elektrisk stød eller beskadigelse af udstyret:

Benyt altid jordforbindelsesstikket. Jordforbindelsesstikket har en vigtig sikkerhedsmæssig funktion.

Sæt netledningen i en stikkontakt med jordforbindelse, hvortil der altid er nem adgang.

Sluk for strømmen til udstyret ved at trække netledningen ud af stikkontakten.

Som en sikkerhedsforanstaltning må du ikke anbringe noget ovenpå netledninger eller kabler. Placer dem, så ingen kommer til at træde på dem eller snuble over dem. Træk ikke i en netledning eller et kabel. Når du tager netledningen ud af stikkontakten, skal du tage fat i ledningen omkring selve stikket.

#### <span id="page-14-0"></span>**Justering af skærmen**

Vip skærmen fremad eller bagud for indstille den til et behageligt synsniveau.

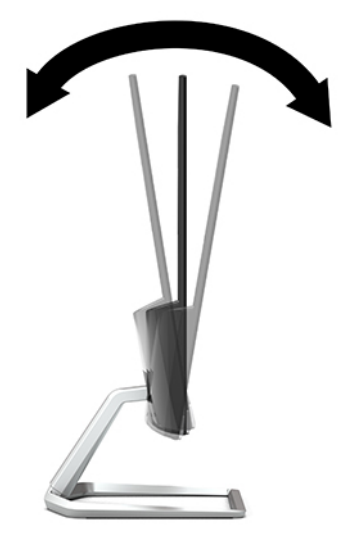

#### **Sådan tændes skærmen**

- **1.** Tryk på tænd/sluk-knappen for at tænde computeren.
- **2.** Tryk på tænd/sluk-knappen i bunden af skærmen for at tænde den.

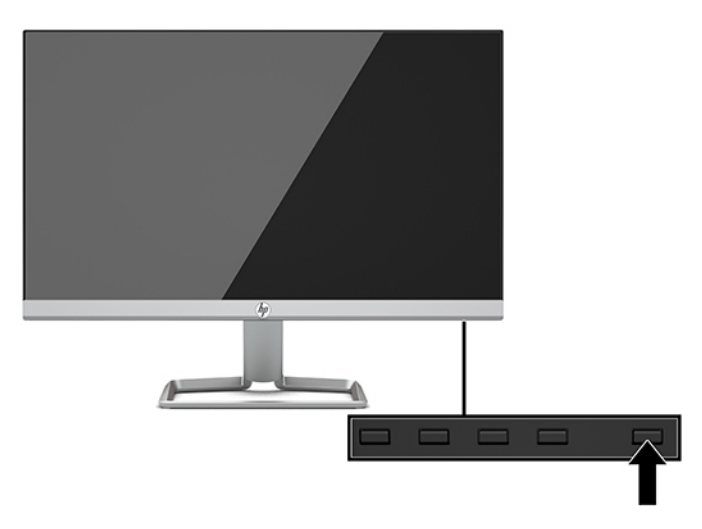

- **VIGTIGT:** Skader som følge af fastbrændte billeder kan forekomme på skærme, der viser det samme statiske billede på skærmen i 12 sammenhængende timer eller mere uden at blive brugt. For at undgå fastbrændingsskader på skærmen bør du altid aktivere en pauseskærm eller slukke for skærmen, når den ikke bruges over et længere tidsrum. Fastbrænding af billeder kan forekomme på alle LCD-skærme. Skærme med et fastbrændt billede dækkes ikke af HP's garanti.
- **BEMÆRK:** Hvis der ikke sker noget, når du trykker på tænd/sluk-knappen, skyldes det muligvis, at funktionen til låsning af tænd/sluk-knappen er aktiveret. Hvis du vil deaktivere funktionen, skal du trykke på og holde tænd/sluk-knappen på skærmen nede i 10 sekunder.
- **BEMÆRK:** Du kan deaktivere strømlysdioden i OSD-menuen. Tryk på knappen Menu for at åbne OSDmenuen, og vælg derefter **Power Control** (Strømstyring). Vælg **Power LED** (Lysdiode for strøm), og vælg derefter **Off** (Fra).

<span id="page-15-0"></span>Når skærmen tændes første gang, vises en meddelelse om skærmstatus i fem sekunder. Meddelelsen viser, hvilken indgang, der er det aktuelle aktive signal, status for indstillingen til automatisk kildeskift (Til eller Fra, Standardindstillingen er Til), den aktuelt forudindstillede skærmopløsning og den anbefalede forudindstillede skærmopløsning.

Skærmen søger automatisk i signalinputtene efter et aktivt input og bruger det pågældende input til visningen.

#### **HP's politik for vandmærker og billedfastfrysning**

IPS-skærmen er designet med IPS-skærmteknologi (In-Plane Switching), som muliggør ultrabrede synsvinkler og avanceret billedkvalitet. IPS-skærme er velegnede til et bredt udvalg af anvendelser, hvor der kræves avanceret billedkvalitet. Denne skærmteknologi egner sig imidlertid ikke til anvendelser, hvor der forekommer statiske, uforanderlige eller fikserede billeder i lange perioder uden anvendelse af pauseskærme. Denne type anvendelser kan omfatte kameraovervågning, videospil, marketinglogoer og skabeloner, der vises på skærmen i længere tid ad gangen. Statiske billeder kan forårsage billedfastfrysningsskader, hvor det ser ud, som om der er pletter eller vandmærker på skærmen.

Skærme med et fastbrændt billede dækkes ikke af HP's garanti. For at undgå billedfastbrændingsskader skal du enten slukke skærmen, når den ikke er i brug, eller bruge strømstyringsindstillingen til at slukke skærmen, når systemet er inaktivt, hvis dit system understøtter dette.

#### **Installation af et sikkerhedskabel**

Du kan fastgøre skærmen til en fast genstand med et sikkerhedskabel, der kan købes som ekstraudstyr hos HP.

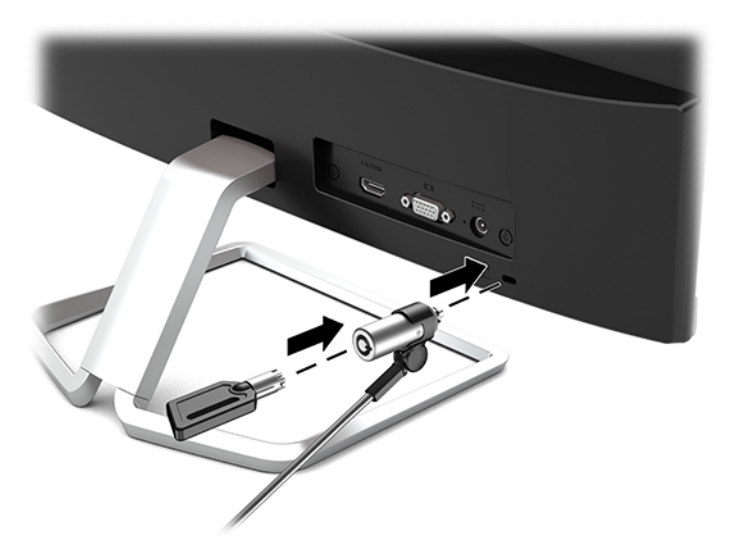

# <span id="page-16-0"></span>**2 Brug af skærmen**

### **Software og hjælpeprogrammer**

Du kan downloade og installere følgende filer på din computer fra<http://www.hp.com/support>.

- INF-fil (Informationsfil)
- ICM (Image Color Matching) filer (én for hvert kalibreret farverum)

#### **,nformationsfilen**

INF-filen definerer de skærmressourcer, der anvendes af Windows®-operativsystemet til at sikre skærmens kompatibilitet med computerens grafikadapter.

Denne skærm er Windows Plug and Play-kompatibel, og skærmen fungerer korrekt uden installation af INFfilen. Skærmens Plug and Play-kompatibilitet kræver, at computerens skærmkort er VESA DDC2-kompatibelt, og at skærmen sluttes direkte til grafikkortet. Plug and Play virker ikke via separate BNC-stik eller forgreningsdåser.

#### **)arvetilpasningsfilen**

ICM-filer er datafiler, der anvendes i forbindelse med grafikprogrammer for at sikre en ensartet farvetilpasning fra skærm til printer eller fra scanner til skærm. Filen aktiveres fra de grafikprogrammer, der understøtter denne funktion.

**BEMÆRK:** ICM-farveprofilen er skrevet i overensstemmelse med specifikationerne for ICC-profilformatet (ICC – International Color Consortium).

### <span id="page-17-0"></span>**Anvendelse af OSD (On-Screen Display) menuen**

Følg instruktionerne i OSD-menuen for at justere skærmen alt efter, hvad du foretrækker. Du kan få adgang til og foretage justeringer i OSD-menuen ved hjælp af knapperne nederst på skærmens forkant.

Gør som følger for at få adgang til og foretage justeringer i OSD-menuen:

- **1.** Hvis skærmen ikke allerede er tændt, så tryk på afbryderknappen for at tænde den.
- **2.** Tryk på knappen Menu for at åbne OSD-menuen.
- **3.** Brug de tre funktionsknapper til at navigere, vælge og justere valgmulighederne i menuerne. OSDknappernes etiketter varierer, alt afhængigt af hvilken menu eller undermenu der er aktiveret.

Tabellen nedenfor viser en oversigt over valgmuligheder i OSD-hovedmenuen.

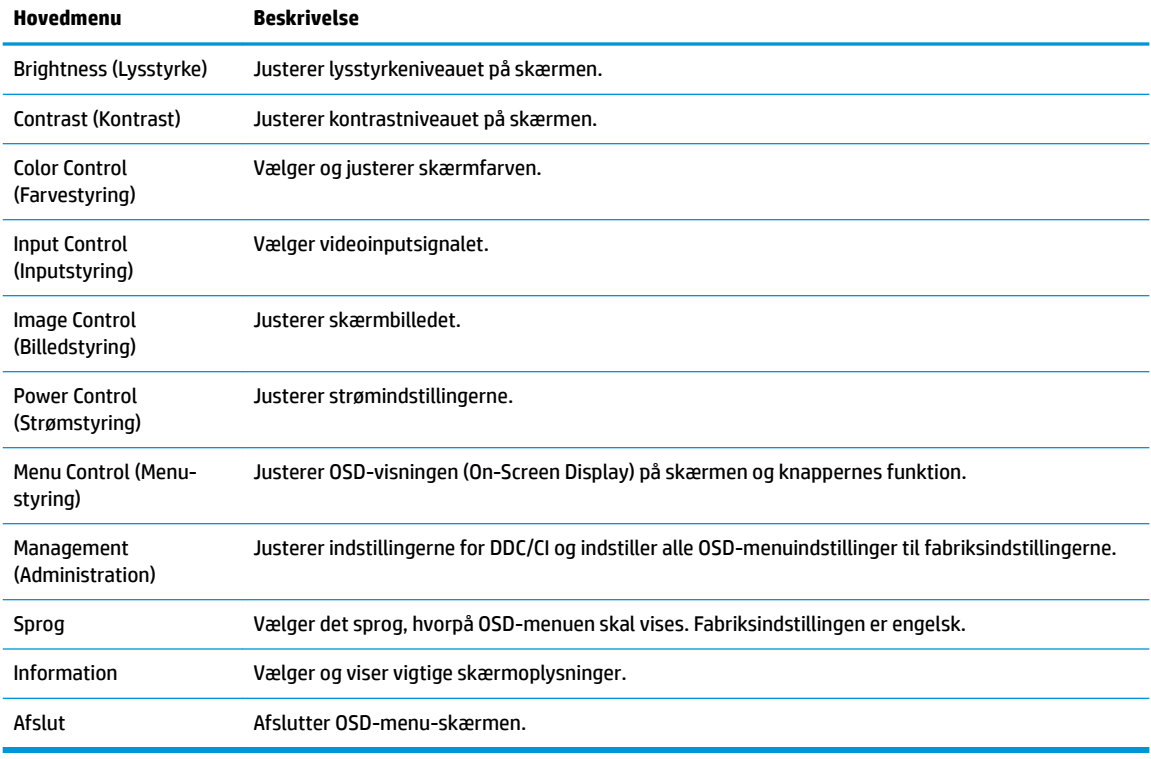

**BEMÆRK:** Hvis du vil se en OSD-menusimulator, kan du besøge HP Customer Self Repair Services Media Library på<http://www.hp.com/go/sml>.

### **Brug af Automatisk dvaletilstand**

Denne skærm understøtter en indstilling for OSD-menuen kaldet Auto-Sleep Mode (Automatisk dvaletilstand), som giver dig mulighed for at aktivere eller deaktivere en reduceret strømtilstand for skærmen. Når Automatisk dvaletilstand er aktiveret (som standard aktiveret), går skærmen i en reduceret strømtilstand, når værts-computeren signalerer lav strømtilstand (manglende enten vandret eller lodret synkroniseringssignal).

Når skærmen går i denne tilstand med reduceret strømforbrug (slumretilstand), er skærmen blank, baggrundsbelysningen er slukket, og lysdioden for strøm bliver gul. Skærmen bruger mindre end 0,3 W strøm <span id="page-18-0"></span>i denne reducerede strømstilstand. Skærmen vågner fra slumretilstand, når værtsenheden sender et aktivt signal til skærmen (hvis du f.eks. aktiverer musen eller tastaturet).

Du kan deaktivere Automatisk dvaletilstand i OSD. Tryk på knappen Menu for at åbne OSD-menuen, vælg **Power Control** (Strømstyring), vælg **Auto-Sleep Mode** (Automatisk dvaletilstand), og vælg derefter **2ff** (Fra).

### **Valg af tilstanden Low Blue Light (Svagt blåt lys)**

Reduktion af det blå lys, som udsendes af skærmen, reducerer mængden af blåt lys, som dine øjne udsættes for. HP-skærme har en indstilling, som kan bruges til at reducere udsendelsen af blåt lys og skabe et mere afslappet og mindre stimulerende billede, mens du ser indhold på skærmen. Hvis du vil justere skærmen, så dens lys er behageligt at se på, skal du følge trinene nedenfor.

- **1.** Tryk på knappen Viewing Modes (Visningstilstande) for at åbne menuen for visningstilstande, eller tryk på knappen Menu, vælg **Color Control** (Farvestyring), og vælg derefter **Viewing Modes**  (Visningstilstande).
- **2.** Vælg den ønskede indstilling:
	- **Low Blue Light** (TUV certified) (Svagt blåt lys (TUV-certificeret)) Reducerer andelen af blåt lys, hvilket er mere komfortabelt for øjnene
	- **Night** (Nat): Justerer skærmen til udsendelse af det laveste blå lys
	- **Reading** (Læsning): Optimerer både blåt lys og lysstyrke til indendørs visning
- **3.** Vælg **Save and Return** (Gem og tilbage) for at gemme indstillingerne og lukke menuen **Viewing Modes**  (Visningstilstande). Vælg **Cancel** (Annuller), hvis du ikke ønsker at gemme indstillingen.
- **4.** Vælg **Exit** (Afslut) fra OSD-hovedmenuen.

**ADVARSEL!** Læs vejledningen *Sikkerhed og komfort* for at mindske risikoen for alvorlig skade. Vejledningen beskriver korrekt opsætning af en arbejdsstation, arbejdsstilling, samt arbejdsvaner for computerbrugere. I vejledningen *Sikkerhed og komfort* findes også vigtige oplysninger om elektriske og mekaniske sikkerhedsforanstaltninger. Vejledningen *Sikkerhed og komfort* findes på internettet på adressen <http://www.hp.com/ergo>.

# <span id="page-19-0"></span>**3 Support og fejlfinding**

### **Løsning af almindelige problemer**

Tabellen nedenfor viser en oversigt over problemer, du kan komme ud for, de mulige årsager til de enkelte problemer samt anbefalede løsninger.

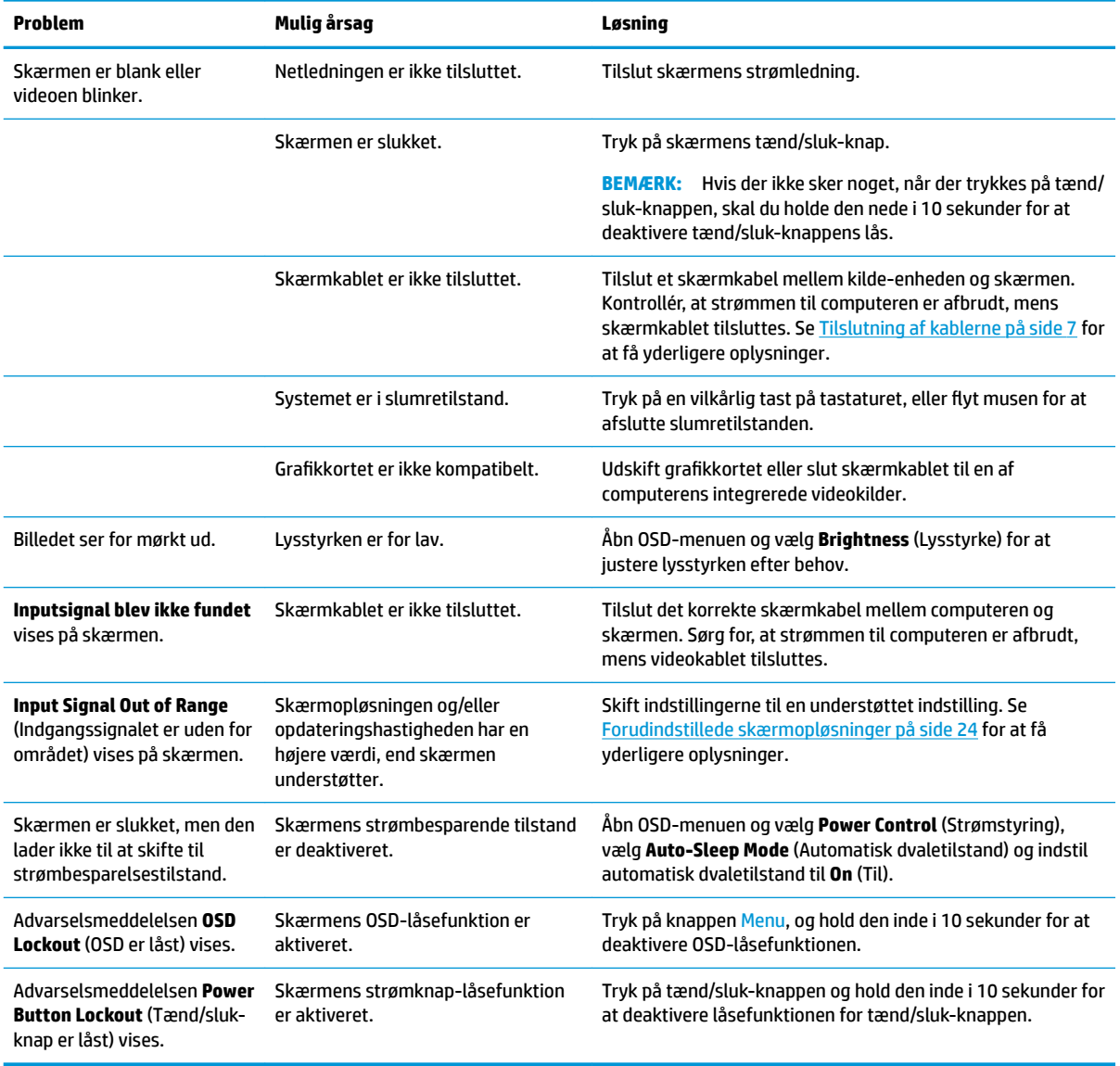

### **Spærring af knapper**

Hvis man holder tænd/sluk-knappen eller Menu-knappen inde i ti sekunder, spærres denne knaps funktionalitet. Du kan genoprette funktionaliteten ved igen at trykke på knappen i ti sekunder. Funktionen er kun tilgængelig, når skærmen er tændt, viser et aktivt signal, og OSD ikke er aktiveret.

### <span id="page-20-0"></span>**Brug af auto-justeringsfunktionen (analog indgang)**

Funktionen automatisk justering aktiveres automatisk og forsøger at optimere skærmen under følgende forhold:

- Opsætning af skærm
- Nulstilling af computeren til fabriksindstillinger
- Ændring af skærmens opløsning

Du kan altid manuelt optimere skærmens ydeevne for VGA-indgangen (analog) i menuen til Auto Adjustment (Automatisk justering) i OSD. Du kan hente hjælpeprogrammet til automatisk mønsterjustering fra <http://www.hp.com/support>.

Brug ikke denne fremgangsmåde, hvis skærmen anvender en anden indgang end VGA. Hvis skærmen bruger en VGA-indgang (analog indgang), kan denne fremgangsmåde udbedre følgende problemer med billedkvaliteten:

- Sløret eller uklart fokus
- Skyggebilleder, striber eller skyggeeffekter
- Svage lodrette bjælker
- Tynde vandrette rullende linjer
- Et ikke-centreret billede

Brug af autojusteringsfunktionen:

- **1.** Lad skærmen varme op i 20 minutter før justering.
- **2.** Tryk på knappen Menu for at åbne OSD-menuen, vælg **Image Control** (Billedstyring), og vælg derefter **Auto-Adjustment** (Automatisk justering). Hvis resultatet ikke er tilfredsstillende, fortsættes med denne procedure.
- **3.** Åbn hjælpeprogrammet til automatisk justering. (Du kan hente hjælpeprogrammet fra <http://www.hp.com/support>). Justeringsmønsteret vises.

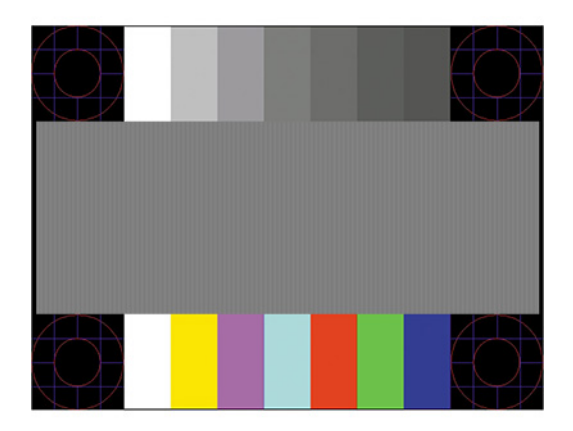

**4.** Tryk på Esc-nøglen eller en vilkårlig tast på tastaturet for at afslutte justeringsmønsteret.

## <span id="page-21-0"></span>**Optimering af billedkvaliteten (analogt input)**

Du kan justere to funktioner i OSD-menuen for at forbedre skærmens billedkvalitet: Clock (Takt) og Phase (Fase) (findes i OSD-menuen). Brug kun disse funktioner, når autojusteringsindstillingen ikke giver et tilfredsstillende billede.

**BEMÆRK:** Indstillingerne Clock (Takt) og Phase (Fase) kan kun indstilles, når der anvendes en analog (VGA) indgang. Disse indstillinger kan ikke justeres for digitale indgange.

Clock (Takt) skal først indstilles korrekt, eftersom indstillinger for Phase (Fase) afhænger af de overordnede indstillinger for Clock (Takt).

- **Clock (Takt):** Øger eller mindsker værdien for at minimere eventuelle lodrette bjælker eller striber, der kan ses på skærmens baggrund.
- Phase (Fase): Øger eller reducerer værdien for at minimere videoflimmer eller -slør.

**BEMÆRK:** Når du bruger kontrolelementerne, får du det bedste resultat med hjælpeprogrammet til automatisk mønsterjustering. Du kan hente hjælpeprogrammet fra<http://www.hp.com/support>.

Hvis skærmbillederne bliver forvrængede, og du justerer værdierne for Clock (Takt) og Phase (Fase), skal du justere værdierne, indtil forvrængningen er fjernet. Hvis du vil genoprette fabriksindstillingerne, skal du trykke på knappen Menu og derefter vælge **Management** (Administration) > vælge **Factory Reset** (Nulstilling til fabriksindstillinger) > og derefter vælge **Yes** (Ja) i OSD-menuen.

Sådan elimineres lodrette streger (Clock (Takt)):

- **1.** Tryk på knappen Menu for at åbne OSD-menuen, vælg **Image Control** (Billedstyring), og vælg derefter **Clock and Phase** (Takt og fase).
- **2.** Vælg **Clock** (Takt), og brug derefter funktionsknapperne på skærmen, der viser ikoner med pil op og pil ned, for at fjerne lodrette linjer. Tryk langsomt på knapperne, så du ikke springer over det optimale justeringspunkt.

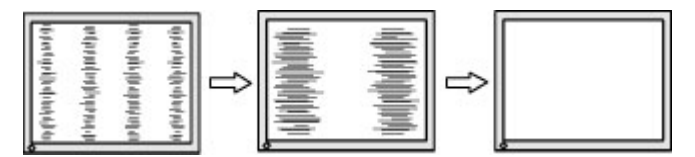

**3.** Efter justering af Clock (Takt): Hvis der er slør, Ʈimmer eller streger på skærmen, så fortsæt med at justere Phase (Fase).

Sådan fjernes flimmer eller slør (Phase (Fase)):

- **1.** Tryk på knappen Menu for at åbne OSD-menuen, vælg **Image Control** (Billedstyring), og vælg derefter **Clock and Phase** (Takt og fase).
- **2.** Vælg **Phase** (Fase), og brug derefter funktionsknapperne på skærmen, der viser ikoner med pil op og pil ned, for at fjerne glimten eller sløring. Flimmer eller sløring kan måske ikke elimineres. Det afhænger af din computer eller det installerede grafikkort.

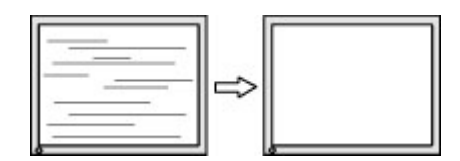

Sådan korrigeres skærmplaceringen (vandret position eller lodret position):

- <span id="page-22-0"></span>**1.** Tryk på knappen Menu for at åbne OSD-menuen, vælg **Image Control** (Billedstyring), og vælg derefter **Image Position** (Billedplacering).
- **2.** Tryk på funktionsknapperne på skærmen, der viser ikoner med pil op og pil ned, for at justere placeringen af billedet på skærmens visningsområde. Horizontal Position (Vandret placering) flytter billedet til venstre eller højre; Vertical Position (Lodret placering) flytter billedet op eller ned.

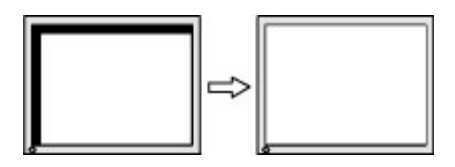

### **Sådan kontaktes support**

For at løse et hardware eller software problem kan du gå til<http://www.hp.com/support>. Brug dette websted til at få yderligere oplysninger om dit produkt, herunder links til diskussionsfora og fejlfindingsanvisninger. Du kan også finde oplysninger om, hvordan du kontakter HP og åbner en supportsag.

### **Forberedelse af opkald til teknisk support**

Hvis du ikke kan løse et problem vha. fejlfindingstippene i dette afsnit, kan du evt. ringe til teknisk support. Hav følgende klar, når du ringer:

- Skærmens modelnummer
- Skærmens serienummer
- Købsdatoen på fakturaen
- Situationen, hvor problemet opstod
- Den eller de fejlmeddelelser, der blev vist
- Hardwarekonfigurationen
- Navn og version på den hardware og software, du bruger

### **Sådan findes serie- og produktnummeret**

Serie- og produktnummeret findes på bunden af skærmen. Du har brug for disse numre, hvis du vil kontakte HP vedrørende din skærmmodel.

**BEMÆRK:** Du skal muligvis vippe skærmen tilbage for at læse mærkaten.

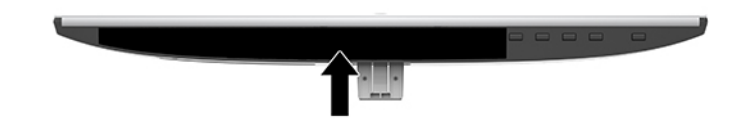

# <span id="page-23-0"></span>**4 Vedligeholdelse af skærmen**

### **Retningslinjer for vedligeholdelse**

For at øge ydeevnen og forlænge skærmens levetid:

- Forsøg ikke selv at åbne skærmens kabinet eller at servicere produktet. Juster kun de funktioner, som er beskrevet i betjeningsvejledningen. Hvis skærmen ikke fungerer korrekt, er blevet tabt eller beskadiget, skal du kontakte en autoriseret HP-forhandler eller -serviceudbyder.
- Brug kun en strømkilde og et stik, der er passende til denne skærm, som angivet på mærkaten/ bagpladen på skærmen.
- Kontrollér, at den samlede nominelle spænding for apparaterne, der tilsluttes stikkontakten med vekselstrøm, ikke overskrider stikkontaktens normerede kapacitet, og at den samlede nominelle spænding for apparaterne, der er tilsluttet ledningen, ikke overstiger ledningens nominelle kapacitet. Kig på effektmærkaten for at fastslå strømforbruget (AMPS eller A) for hver enhed.
- Installer skærmen i nærheden af en stikkontakt, du har nem adgang til. Frakobl skærmen ved at tage godt fat i stikket og trække det ud fra strømudtaget. Frakobl aldrig skærmen ved at trække i ledningen.
- Sluk for skærmen, når den ikke er i brug. Du kan forøge den forventede levetid for din skærm betydeligt ved at anvende et pauseskærmsprogram og ved at slukke for skærmen, når den ikke er i brug.

**BEMÆRK:** Skærme med et fastbrændt billede dækkes ikke af HP's garanti.

- Riller og åbninger i kabinettet er beregnet til ventilation. Disse åbninger må ikke blokeres eller tildækkes. Skub aldrig objekter af nogen form ind i kabinettet eller andre åbninger.
- Tab ikke skærmen, og placer den ikke på en ustabil overflade.
- Lad ikke noget hvile ovenpå netledningen. Træd ikke på netledningen.
- Opbevar skærmen i et godt ventileret rum på afstand af kraftigt lys, varme og fugt.
- Når du fjerner skærmstativet, skal du placere skærmen med forsiden nedad på et blødt underlag for at undgå, at skærmen bliver ridset, får skader eller går i stykker.

#### **Rensning af skærmen**

- **1.** Sluk for skærmen, og fjern strømledningen fra stikkontakten.
- **2.** Fjern støv fra skærmen ved at tørre skærmen og kabinettet af med en blød, ren antistatisk klud.
- **3.** Brug en blanding af lige dele vand og isopropylalkohol til mere grundig rengøring.
- **VIGTIGT:** Sprøjt rensevæsken på en klud, og brug den fugtige klud til forsigtigt at tørre skærmens overflade af med. Sprøjt aldrig rensevæske direkte på skærmens overflade. Den kan løbe ind under rammen og beskadige elektronikken.

**VIGTIGT:** Anvend ikke rensevæsker, der indeholder petroleum-baserede materialer som f.eks. benzen, fortynder eller andre flygtige væsker til at rengøre skærmen eller kabinettet med. Disse kemikalier kan beskadige skærmen.

### <span id="page-24-0"></span>**Forsendelse af skærmen**

Gem den originale emballage. Du kan få brug for den senere, hvis du skal flytte eller transportere skærmen.

# <span id="page-25-0"></span>**A Tekniske specifikationer**

**BEMÆRK:** Alle specifikationer repræsenterer de typiske specifikationer som leveret af HP's komponentleverandører; den faktiske ydelse kan være højere eller lavere.

For at få de nyeste specifikationer eller yderligere specifikationer vedrørende dette produkt, skal du gå til <http://www.hp.com/go/quickspecs/>og søg efter din skærm for at finde QuickSpecs, som er specifikke for din model.

### **54,61 cm/21,5 tommer model**

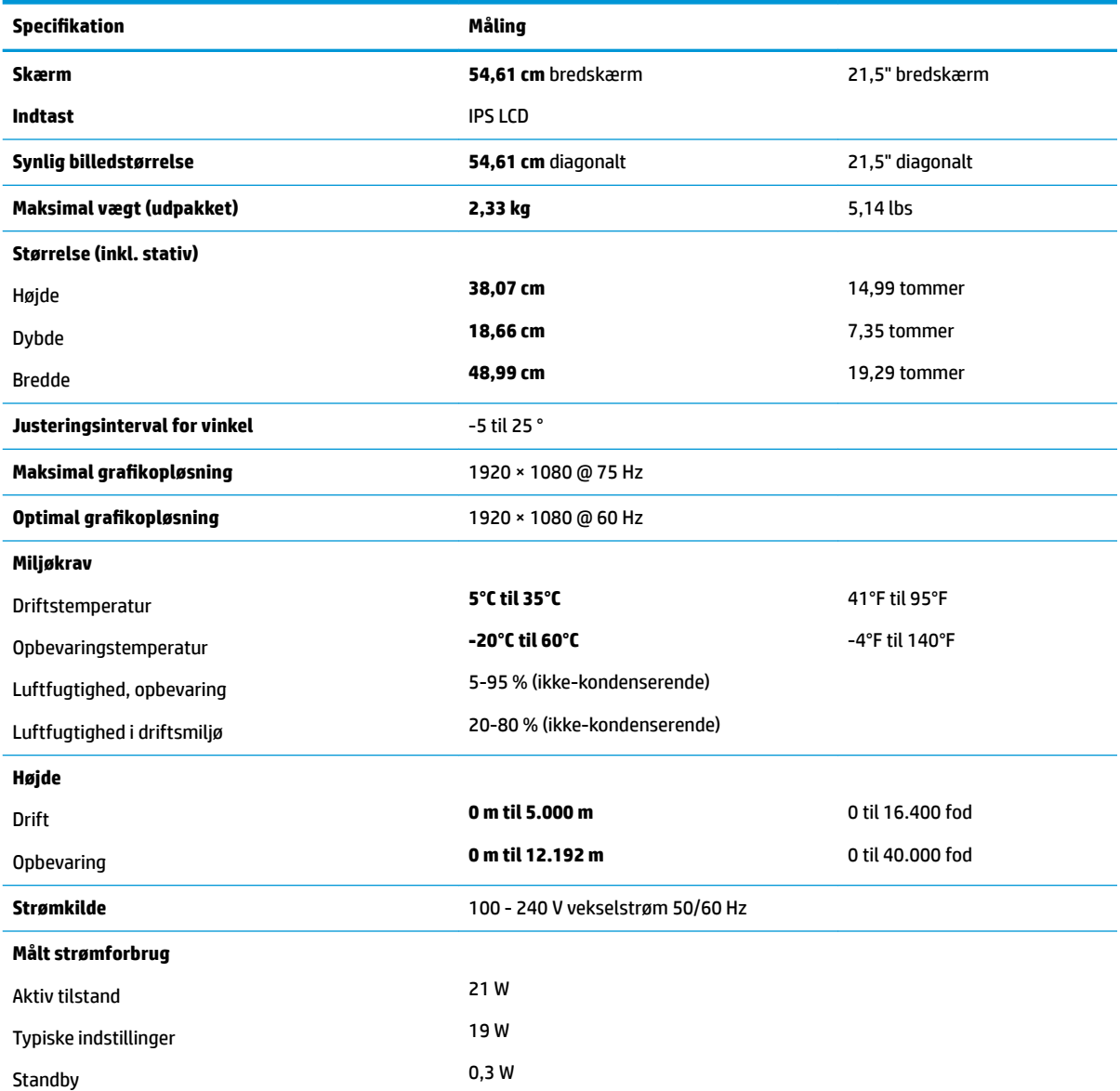

<span id="page-26-0"></span>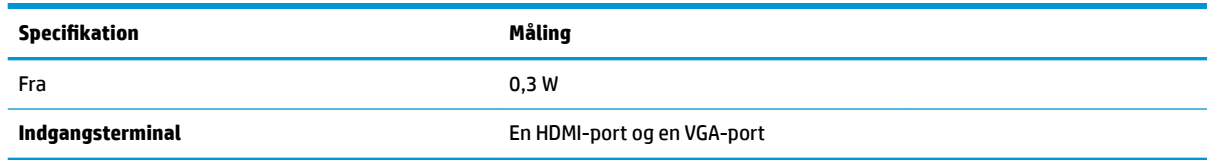

## **58,42 cm/23 tommer model**

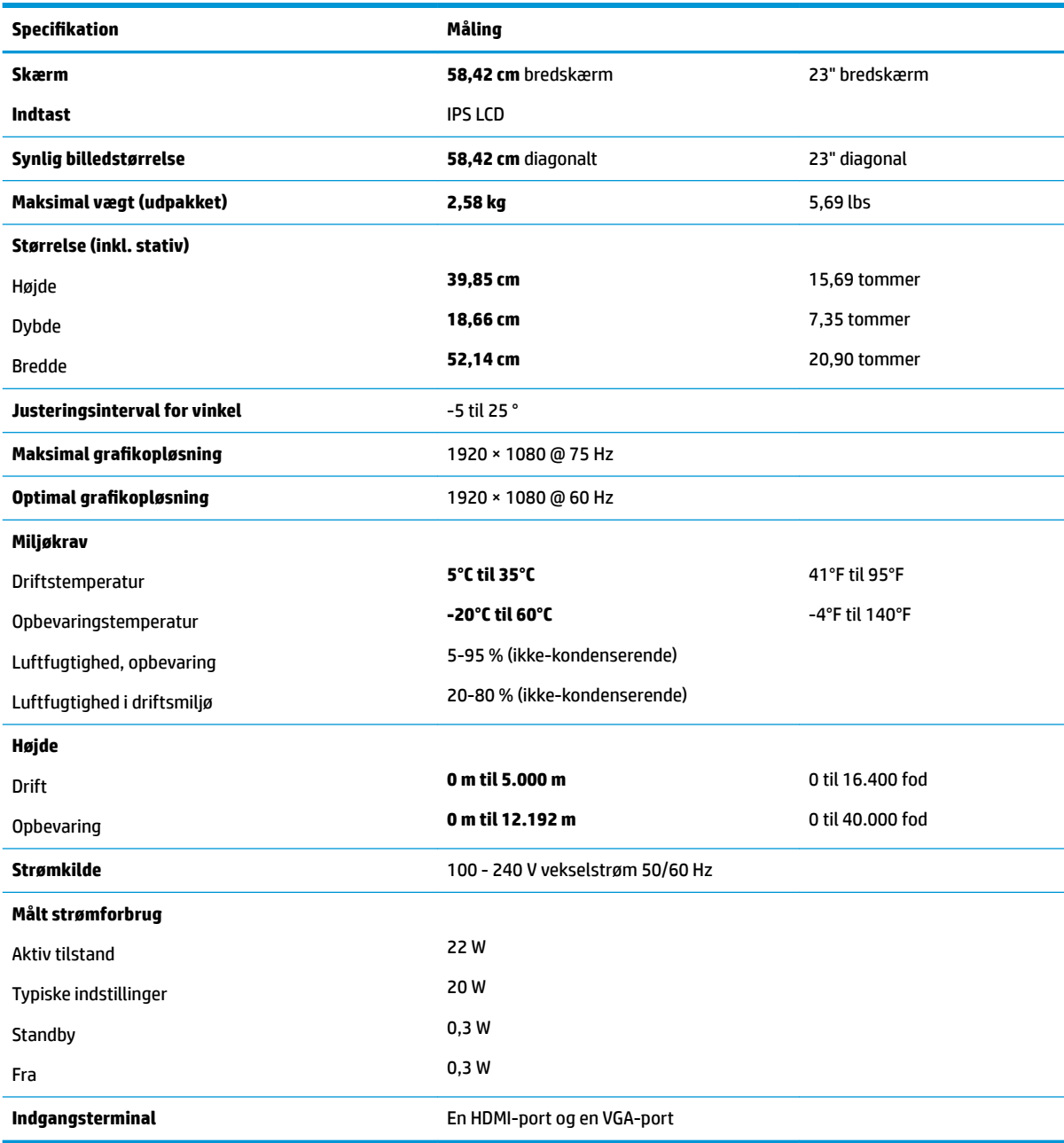

## <span id="page-27-0"></span>**60,47 cm/23,8 tommer model**

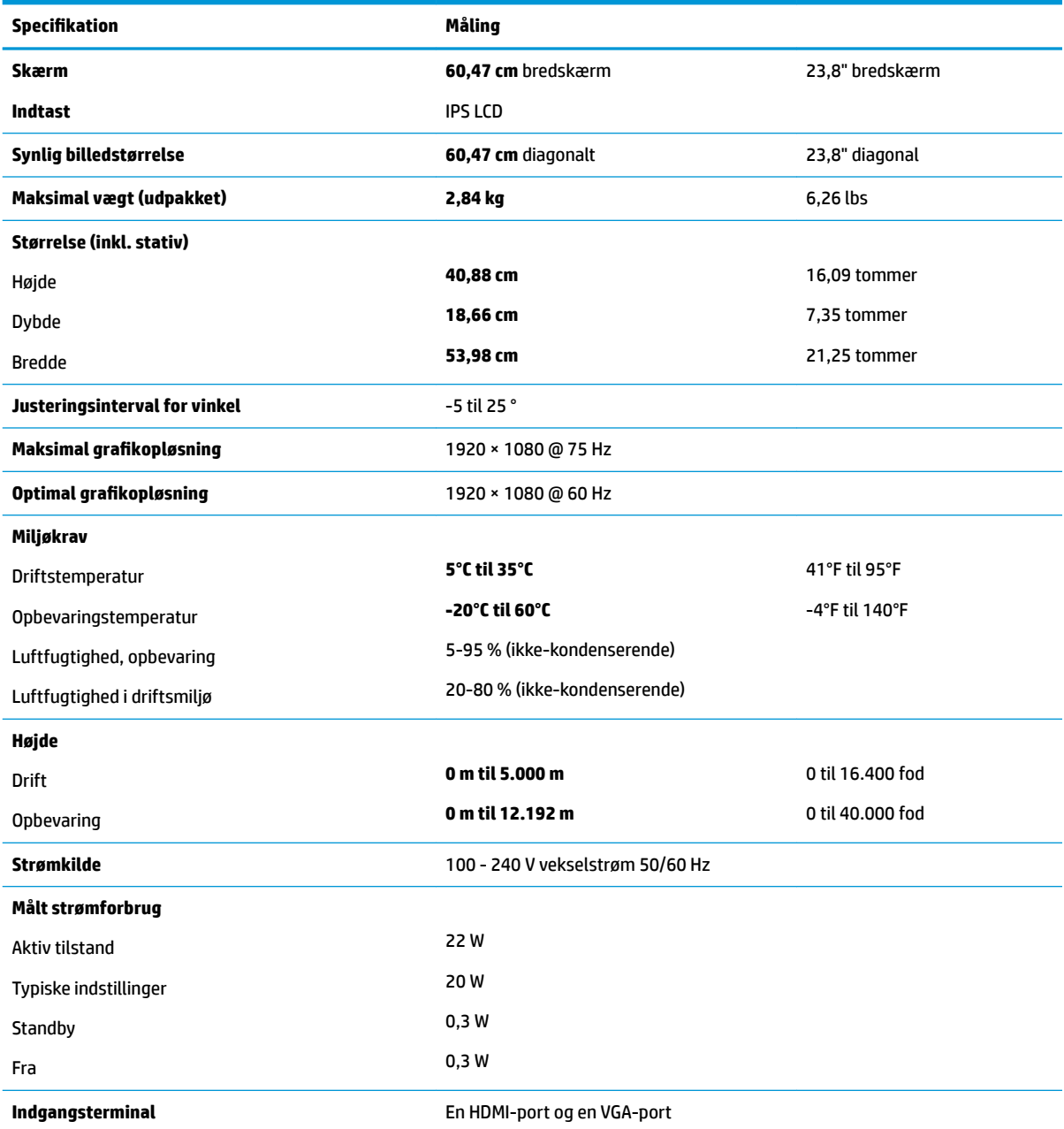

## **63,33 cm/25 tommer model**

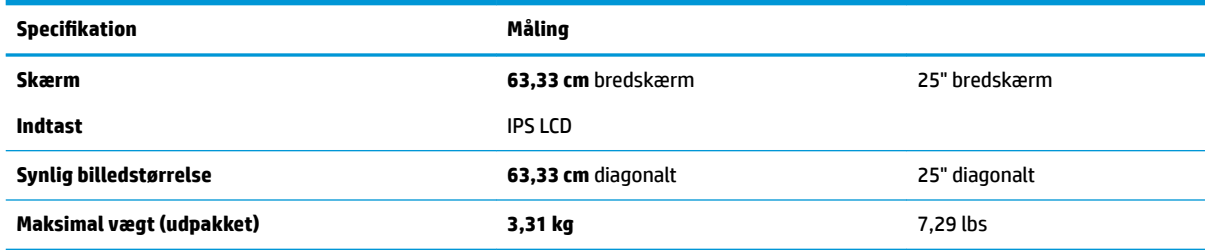

<span id="page-28-0"></span>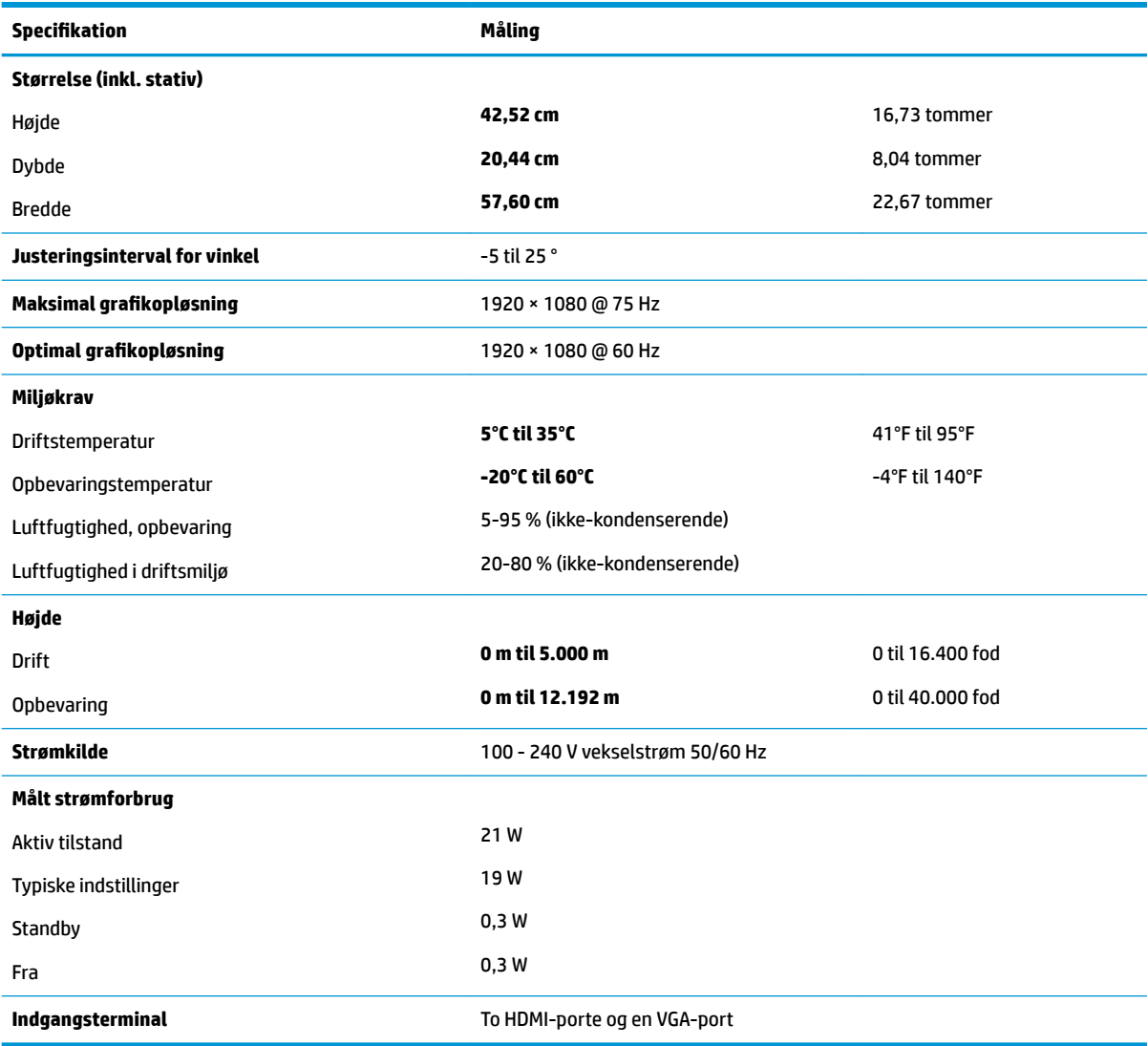

## **68,6 cm/27 tommer model**

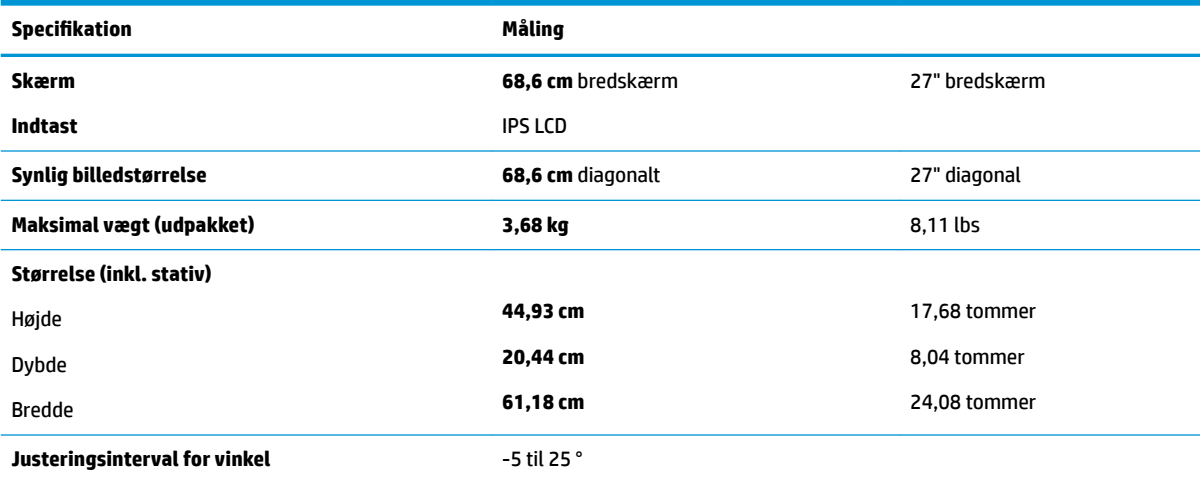

<span id="page-29-0"></span>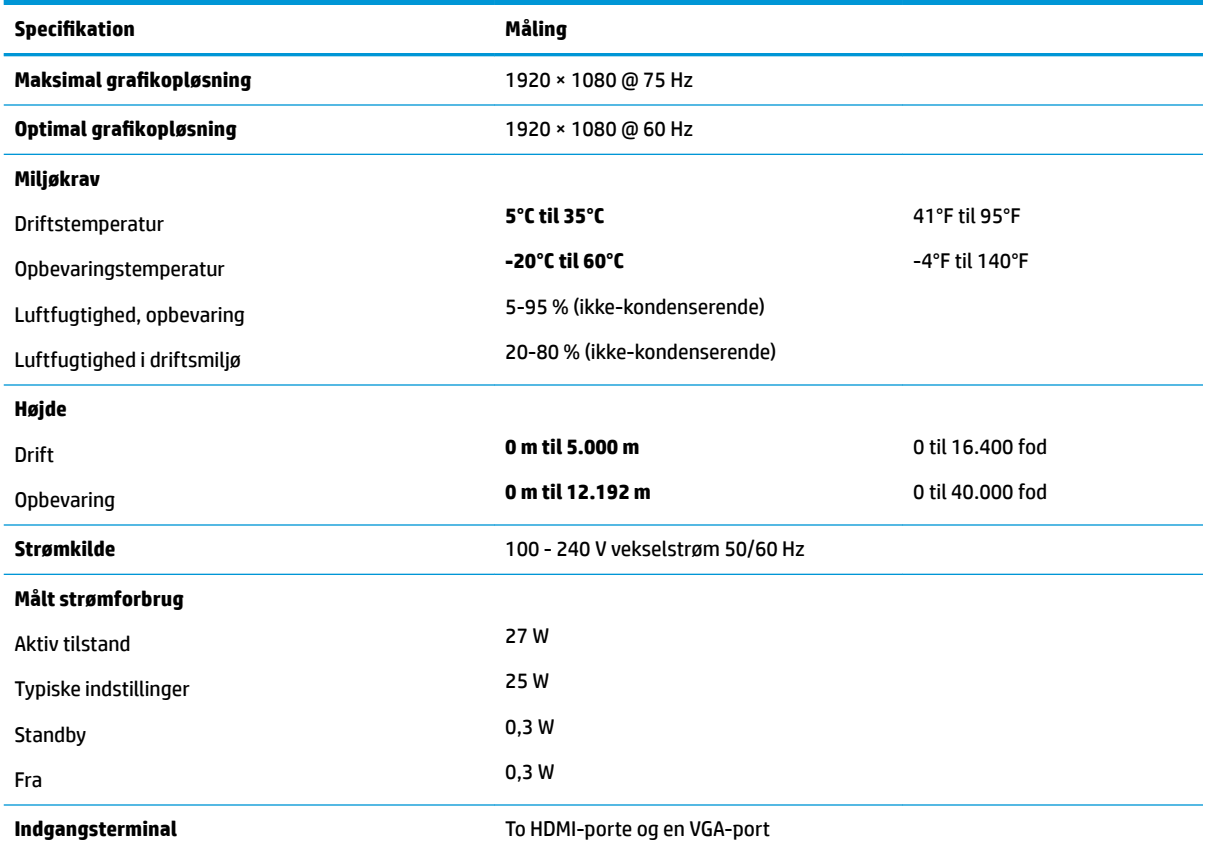

### **Netadaptere**

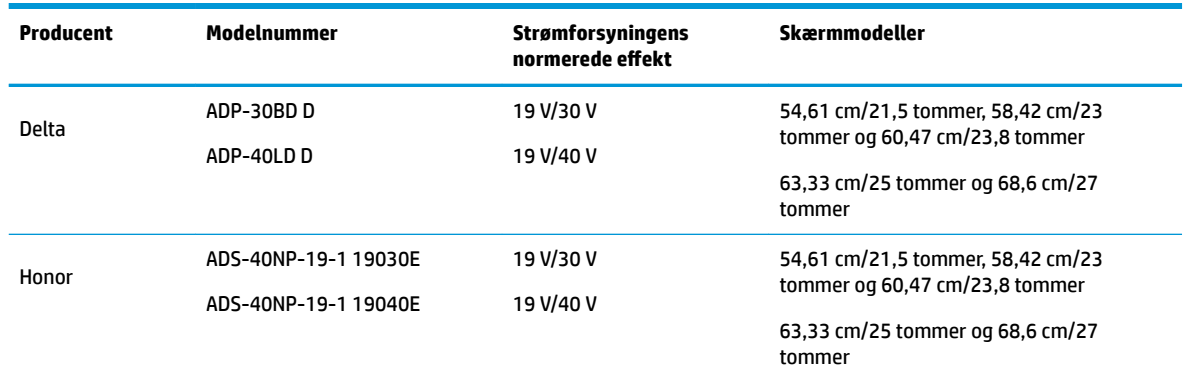

### **Forudindstillede skærmopløsninger**

De skærmopløsninger, som er anført nedenfor, er de mest anvendte og er indstillet som fabriksstandarder. Skærmen genkender automatisk disse forudindstillede tilstande, og de bliver vist med den korrekte størrelse og centreret på skærmen.

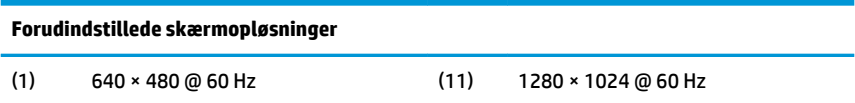

<span id="page-30-0"></span>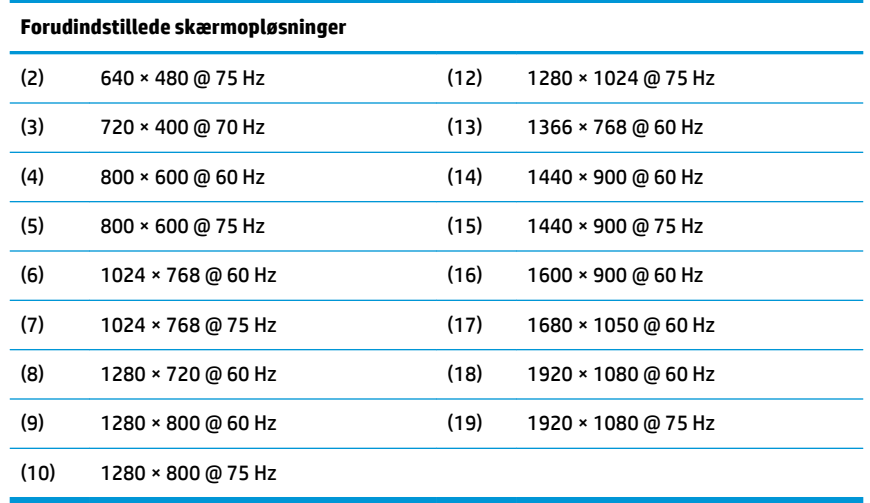

#### **Aktivering af brugerdefinerede tilstande**

Under følgende omstændigheder kan signalet fra grafikkortet kræve en tilstand, som ikke er forudindstillet:

- Du ikke bruger en standard grafikadapter.
- Du ikke har aktiveret en forudindstillet tilstand.

Hvis det sker, skal du muligvis justere indstillingerne for skærmen ved hjælp af visningen på skærmen. Ændringerne kan foretages for en hvilken som helst af eller alle disse tilstande og gemmes i hukommelsen. Skærmen lagrer automatisk den nye indstilling og genkender derefter den nye tilstand, ligesom med en forudindstillet tilstand. Ud over de tilstande, der er indstillet fra fabrikken, kan du definere og gemme mindst 10 brugerdefinerede tilstande.

### **Funktionen Energy Saver (Strømsparefunktion)**

Skærmen understøtter også en reduceret strømtilstand. Skærmen skifter til strømsparetilstanden, hvis det vandrette eller lodrette synkroniseringssignal ikke registreres i en periode. Når skærmen registrerer, at disse signaler ikke er til stede, bliver skærmen sort, baggrundsbelysningen slukkes, og lysdioden for strøm lyser gult. Når skærmen er i strømsparetilstand, forbruger skærmen 0,3 watt strøm. Der er en kort opvarmningsperiode, før skærmen vender tilbage til dens normale driftstilstand.

Se i manualen til computeren, hvordan du indstiller strømsparefunktioner (funktionen kaldes til tider strømstyring).

**BEMÆRK:** Strømsparefunktionen virker kun, når skærmen er tilsluttet en computer der har strømsparefunktioner.

Når du angiver indstillingerne i skærmens energisparefunktion, kan du også programmere skærmen til at starte den reducerede strømtilstand efter et bestemt tidsrum. Lysdioden for strøm blinker gult, når den reducerede strømtilstand startes via skærmens energisparefunktion.

# <span id="page-31-0"></span>**B Hjælp til handicappede**

HP designer, leverer og markedsfører produkter og serviceydelser, som kan bruges af alle, herunder personer med handicap, enten som separate enheder eller med relevante teknologiske hjælpemidler.

### **Understøttede hjælpe-teknologier**

HP-produkter understøtter en lang række af teknologiske hjælpemidler, som er indbygget i operativsystemer, og kan konfigureres til at fungere med yderligere teknologiske hjælpemidler. Brug søgefunktionen på din kilde-enhed, der er sluttet til skærmen for at finde yderligere oplysninger om hjælpemiddel-funktioner.

**BEMÆRK:** For at få yderligere oplysninger om et bestemt produkts teknologiske hjælpemidler, skal du kontakte kundesupport for dette produkt.

#### **Sådan kontaktes support**

Vi forbedrer konstant vores produkter og tjenesters handicapvenlighed og modtager meget gerne feedback fra brugerne. Hvis du har et problem med et produkt eller gerne vil fortælle os mere om teknologiske hjælpemidler, der har hjulpet dig, bedes du kontakte os på (888) 259-5707, mandag til fredag fra kl. 6:00 til 21:00 UTC−07. Hvis du er døv eller hørehæmmet og bruger TRS/VRS/WebCapTel, og behøver teknisk support eller har spørgsmål vedrørende teknologiske hjælpemidler, kan du kontakte os ved at ringe til (877) 656-7058, mandag til fredag fra kl. 6:00 til 21:00 UTC−07.